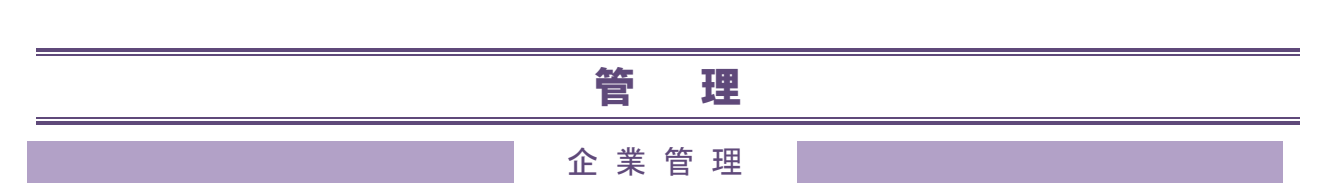

マスターユーザまたは管理者ユーザは企業情報、各種機能の利用有無、限度額、口座、手数料情報の登録 /変更が可能です。

# ●企業情報の変更

#### 手順**1** 業務を選択

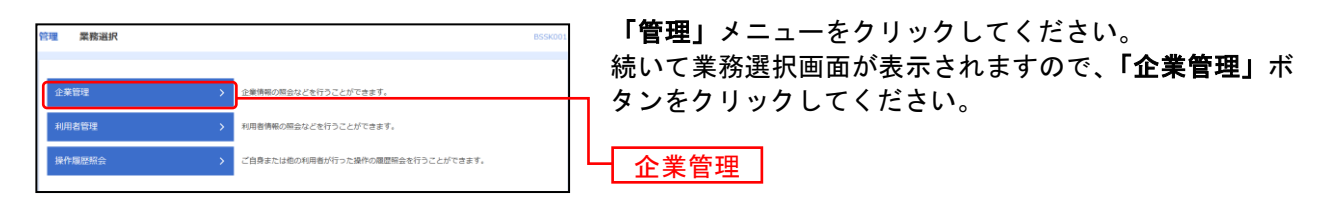

### 手順**2** 企業管理メニューを選択

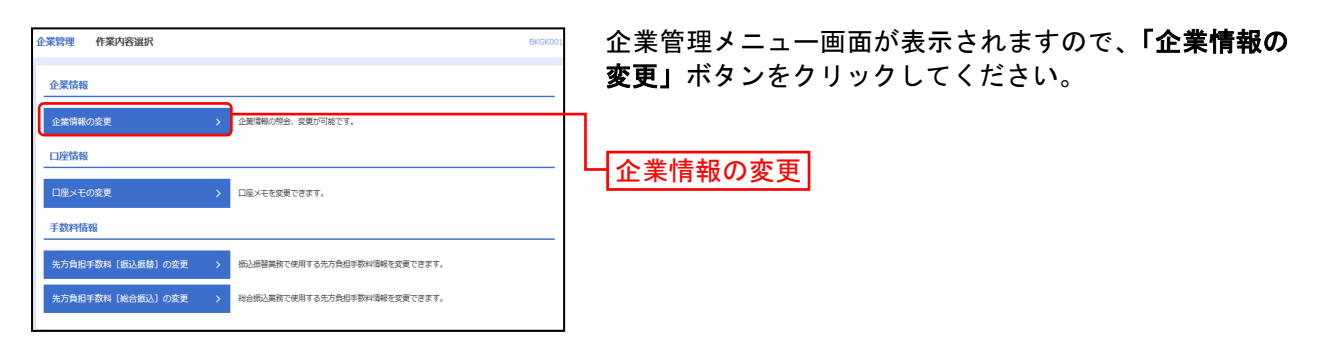

## 手順**3** 承認機能・限度額を変更

![](_page_0_Picture_159.jpeg)

限度額については、書面でお届けいただいている限度額内での変更が可能です。

![](_page_1_Picture_75.jpeg)

# 手順**4** 変更内容を確認

![](_page_1_Picture_76.jpeg)

# 手順**5** 変更完了

----------------

![](_page_2_Picture_27.jpeg)

|面が表示されますので、変更結果をご

...............................

# ●口座メモの変更

ご利用口座ごとに任意の文言を登録することで、目的の口座を特定しやすくなります。

### 手順**1** 業務を選択

![](_page_3_Figure_3.jpeg)

## 手順**2** 企業管理メニューを選択

![](_page_3_Figure_5.jpeg)

### 手順**3** 口座メモを変更

![](_page_3_Figure_7.jpeg)

### 手順**4** 変更完了

![](_page_3_Figure_9.jpeg)

# ●手数料情報の変更

振込振替サービス(都度指定方式)および総合振込業務で使用する先方負担手数料情報を変更できます。 先方負担手数料を登録すると入力された振込金額から振込手数料相当額が自動的に差し引かれます。

### 手順**1** 業務を選択

![](_page_4_Figure_3.jpeg)

### 手順**2** 企業管理メニューを選択

![](_page_4_Picture_136.jpeg)

### 手順**3** 先方負担手数料を変更

![](_page_4_Picture_137.jpeg)

#### <span id="page-5-0"></span>利 用 者 管 理

マスターユーザまたは管理者ユーザは利用者情報の新規登録、登録されている利用者情報の変更/削除が 可能です。

#### 手順**1** 業務を選択

![](_page_5_Picture_130.jpeg)

「管理」メニューをクリックしてください。続いて業務選 択画面が表示されますので、「利用者管理」ボタンをクリ ックしてください。 一利用者管理

### 手順**2** 利用者管理メニューを選択

![](_page_5_Figure_6.jpeg)

### 手順**3** 利用者一覧

![](_page_5_Picture_131.jpeg)

※利用者情報を照会する場合は、利用者一覧から対象の利用者を選択し、「照会」ボタンをクリックしてください。

# <span id="page-6-0"></span>●利用者情報の新規登録

※本手順は[P26](#page-5-0)の続きです。

## 手順**1** 利用者基本情報を入力

![](_page_6_Picture_157.jpeg)

![](_page_6_Picture_158.jpeg)

![](_page_6_Picture_5.jpeg)

# 手順**2** 利用者権限を入力

![](_page_7_Picture_168.jpeg)

. . . . . . .

 $\overline{\phantom{a}}$ 

![](_page_7_Picture_169.jpeg)

![](_page_8_Picture_153.jpeg)

---------------

# 手順**3** 利用口座・限度額を入力

![](_page_8_Figure_2.jpeg)

![](_page_8_Picture_154.jpeg)

### 手順**4** 内容確認

![](_page_9_Figure_1.jpeg)

### 手順**5** 登録完了

![](_page_9_Picture_67.jpeg)

※「印刷」ボタンをクリックすると、印刷用PDFファイルが表示されます。

# <span id="page-10-0"></span>●利用者情報の変更

※本手順は[P26](#page-5-0)の続きです。

## 手順**1** 利用者基本情報を変更

![](_page_10_Picture_169.jpeg)

![](_page_10_Picture_170.jpeg)

- ∧ ご確認ください –

●「ログインID」「ログインパスワード」「確認用パスワード」は、各々異なる内容 を登録してください。また、数字と英字(または記号)を混合してください。 ●第三者に推測されないために、生年月日・電話番号・貴社名等に関連した数字や文 字の利用は避け、第三者に知られることのないよう厳重に管理して下さい。

## 手順**2** 利用者権限を変更

![](_page_11_Picture_86.jpeg)

## 手順**3** 利用口座・限度額を入力

![](_page_11_Picture_87.jpeg)

--------------

![](_page_11_Picture_88.jpeg)

### 手順**4** 内容確認

![](_page_12_Picture_1.jpeg)

## 手順**5** 登録完了

![](_page_12_Picture_68.jpeg)

利用者登録結果画面が表示されますので、変更結果をご確

※「印刷」ボタンをクリックすると、印刷用PDFファイルが表示されます。

# <span id="page-13-0"></span>●利用者情報の削除

※本手順は[P26](#page-5-0)の続きです。

## 手順**1** 削除内容を確認

![](_page_13_Picture_66.jpeg)

## 手順**2** 削除完了

![](_page_13_Figure_5.jpeg)

# ●電子証明書失効・再発行

マスターユーザまた管理者ユーザは電子証明書の失効が可能です。 失効は、一般ユーザが証明書を格納しているパソコンが破損・紛失した場合などに実施します。

## 手順**1** 業務を選択

![](_page_14_Figure_3.jpeg)

## 手順**2** 利用者管理メニューを選択

![](_page_14_Picture_93.jpeg)

# 手順**3** 利用者を選択

![](_page_14_Figure_7.jpeg)

# 手順**4** 証明書失効

![](_page_15_Figure_1.jpeg)

## 手順**5** 失効完了

![](_page_15_Figure_3.jpeg)

# ●ワンタイムパスワード利用停止解除

誤ったワンタイムパスワードを連続して入力した場合、利用停止となります。 マスターユーザまたは管理者ユーザはワンタイムパスワード(※ハードウェアトークン・ソフトウェアト ークン共通)の利用停止状態を解除できます。

### 手順**1** 業務を選択

![](_page_16_Figure_3.jpeg)

## 手順**2** 作業内容を選択

![](_page_16_Picture_108.jpeg)

## 手順**3** ワンタイムパスワード利用停止解除の対象利用者を選択

![](_page_16_Figure_7.jpeg)

# 手順**4** 変更完了

![](_page_17_Picture_27.jpeg)

..............

ワンタイムパスワード利用停止解除結果画面が表示され **i果をご確認ください。** 

...............

# ●ワンタイムパスワードのトークンの失効

トークンアプリをインストールしたスマートフォンや携帯電話を機種変更する際は、機種変更前に本操作 (トークンの失効)による失効手続きが必要となります。その後、機種変更後に、再度、ワンタイムパス ワードの初期設定を行ってください。

### 手順**1** 業務を選択

![](_page_18_Figure_3.jpeg)

「管理」メニューをクリックしてください。 続いて業務選択画面が表示されますので、「利用者管理」 ボタンをクリックしてください。

## 手順**2** 作業内容を選択

![](_page_18_Picture_93.jpeg)

## 手順**3** 利用者を選択

![](_page_18_Picture_94.jpeg)

# 手順**4** 失効完了

![](_page_19_Figure_1.jpeg)

「トークンの失効」を行うと約30分間ログインができなくなり ます。約30分経過後にログインしワンタイムパスワードの初期 設定を実施してください。

操 作 履 歴 照 会

ご自身または他の利用者が行った操作の履歴照会を行うことができます。

### 手順**1** 業務を選択

![](_page_20_Picture_68.jpeg)

# 手順**2** 操作履歴を照会

![](_page_20_Picture_69.jpeg)

※操作履歴を検索する場合は、「操作履歴情報の検索」に検索条件を入力し、「検索」ボタンをクリックしてください。 ※「印刷」ボタンをクリックすると、印刷用PDFファイルが表示されます。